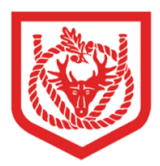

# **CANNOCK CHASE HIGH SCHOOL**

C E F  $\overline{0}$ н F M E N Τ R А

## Parents' Guide to Booking an Appointment

### Link: <https://cannockchase.parentseveningsystem.co.uk/> Or via the school website: News & Events: Calendar: Upcoming Events

#### **Step 1: Login**

Please fill out all the details on the page. A confirmation of your appointments will be sent to the e-mail address you provide.

Please use your child's "preferred" forename that matches our records (no abbreviations).

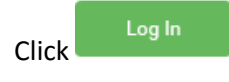

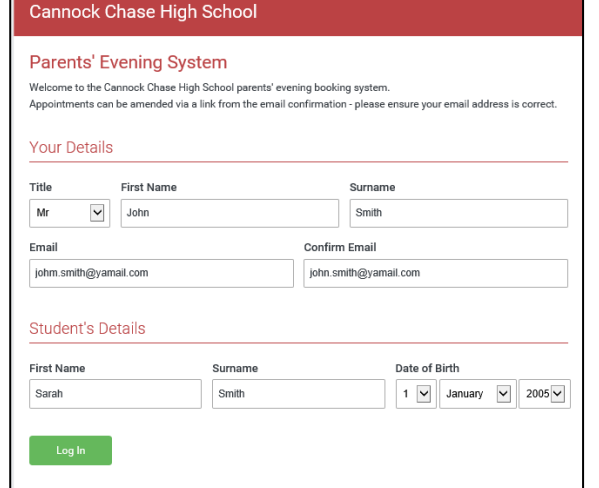

#### **Step 2: Select Parents' Evening**

Click on the date you wish to book. You will also see the options for the talks.

Unable to make all of the dates listed? Click *I'm unable to attend*.

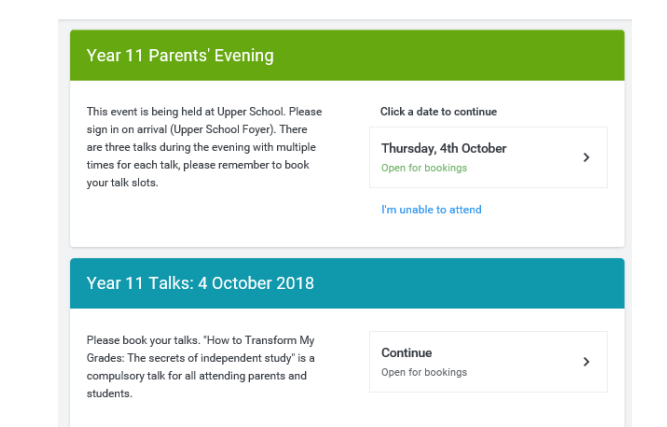

#### **Step 3: Select Booking Mode**

Choose Automatic if you'd like the system to suggest the shortest possible appointment schedule based on the times you are available to attend. Or if you'd rather choose the times to book with each teacher, choose Manual. Then press *Next*.

We recommend choosing the automatic booking mode when browsing on a mobile phone.

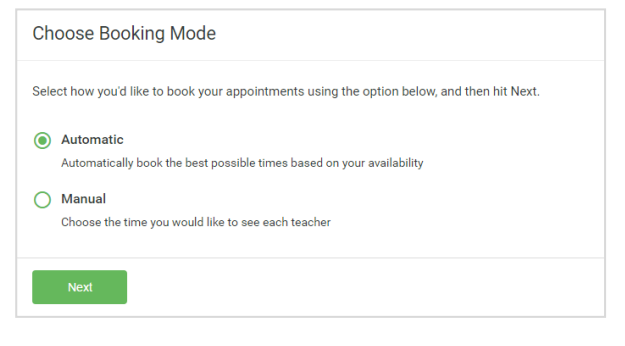

#### **Step 4: Choose Teachers**

If you chose the automatic booking mode, drag the sliders at the top of the screen to indicate the earliest and latest you can attend.

Select the teachers you'd like to book appointments with. A green tick indicates they're selected. To de-select, click on their name.

To add appointments for another child, press the *Add Another Child* button at the bottom and then repeat this step.

#### **Step 5a (Automatic): Book Appointments**

If you chose the automatic booking mode, you should see provisional appointments which are held for 2 minutes. To keep them, choose Accept at the bottom left.

If it wasn't possible to book every selected teacher during the times you are able to attend, you can either adjust the teachers you wish to meet with and try again, or switch to manual booking mode (Step 5b).

#### **Step 5b (Manual): Book Appointments**

Click any of the green cells to make an appointment. Blue cells signify where you already have an appointment. Grey cells are unavailable.

To change an appointment, delete the original by hovering over the blue box and clicking *Delete*. Then choose an alternate time.

After clicking on a green cell to make an appointment, a popup box appears where you can optionally leave a message for the teacher to say what you'd like to discuss or raise anything beforehand.

Once you're finished booking all appointments, at the top of the page in the alert box, press *click here* to finish the booking process.

#### **Step 6: Finished**

You're now on the *My Bookings* page and all your bookings are below. An email confirmation has been sent and you can also print appointments from this page by pressing *Print*.

To change your appointments, click on *Amend Bookings*.

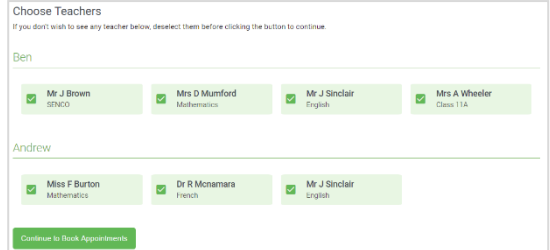

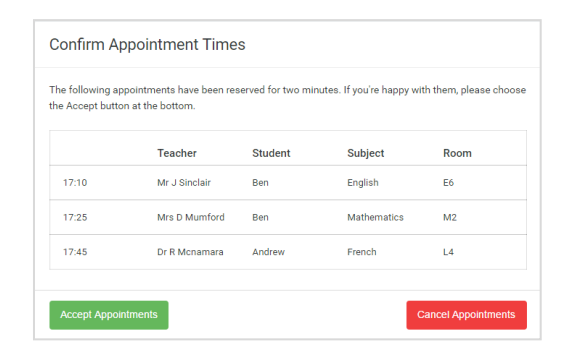

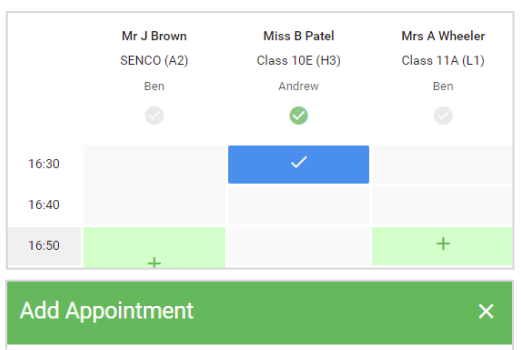

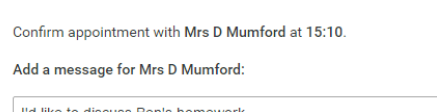

I'd like to discuss Ben's homework

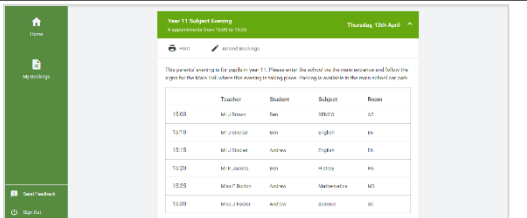